Check the Molecules 利用マニュアル

北里大学薬学部情報薬学部門

# 目次

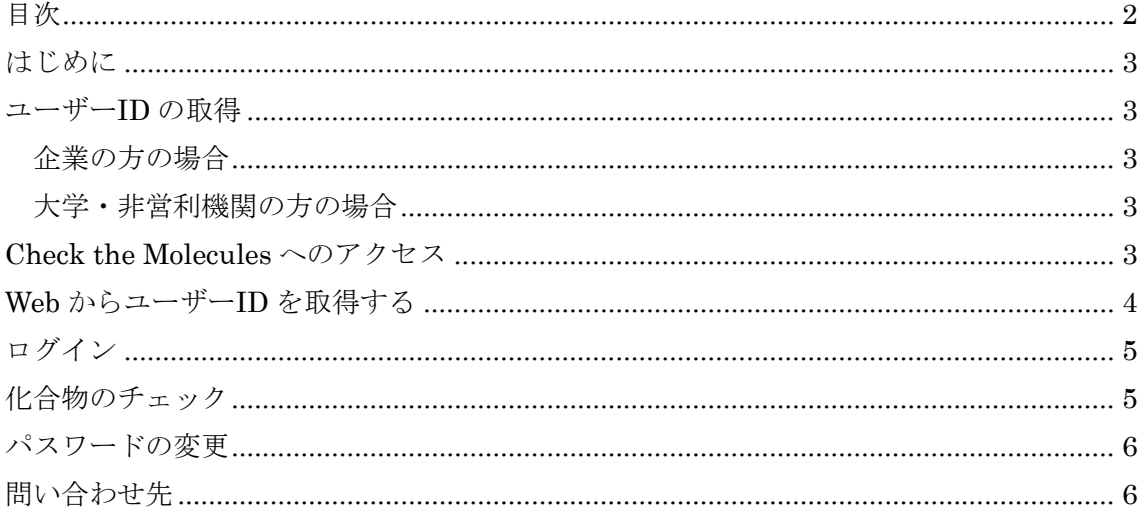

# はじめに

Check the Molecules は、medicinal chemist が drug-likeness をどう判断しているかを統 計的に調査するための web です。Web 画面に表示される化合物にチェックをつけていくこ とで、drug-likeness 判断の情報を収集しています。

Medicinal chemist が drug-likeness を判断する基準は人によってかなり変動していると思 われますが、その変動がどの程度なのか、違う組織に属する medicinal chemist では判断基 準が違っているのかどうかについて広範に研究した結果は発表されていません。(社内での 調査を行っている企業はあるようです。)

本研究では、多くの medicinal chemist の方にご協力頂くことで、このような情報を収集し、 今後の創薬研究に活用していただこうとしています。

ご協力宜しくお願いします。

#### ユーザー**ID** の取得

Check the Molecule の利用にはユーザーID が必要になります。ユーザーID 取得の手順は、 企業の方と大学・非営利機関の方で異なります。

## 企業の方の場合

Check the Molecule による情報収集に問題のないことをご確認の上、本研究室までご連絡 下さい。当方で、貴社の情報を Check the Molecules に登録致します。登録完了後は、御 社の研究者の方は Check the Molecule の web から ID を取得可能になります。 なお、ID 取得時には、ユーザーのメールアドレス(登録したドメインのもの)が必要にな ります。貴社規定によりメールアドレスの公開が難しい場合には、その旨ご連絡下さい。 必要数のユーザーID をあらかじめ作成してお送り致します。

## 大学・非営利機関の方の場合

個別にユーザーID を発行させて頂きます。本研究室までお問い合わせ下さい。

## **Check the Molecules** へのアクセス

下記 url にアクセスして下さい。下図のような画面が現れます。 https://info.pharm.kitasato-u.ac.jp/checkmols/

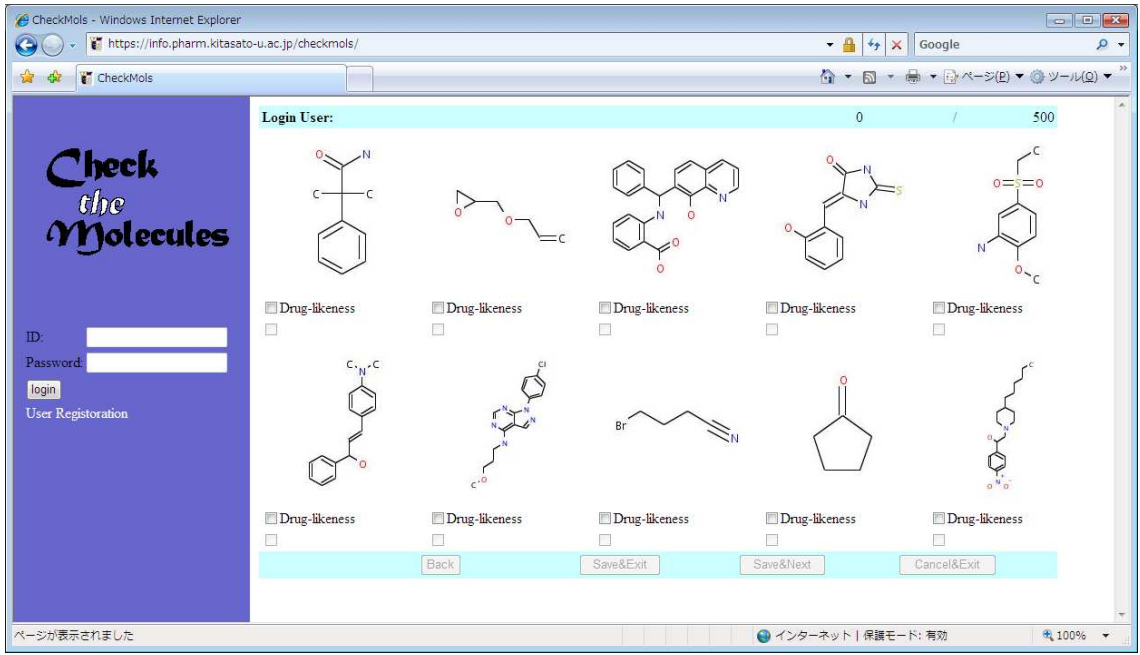

# **Web** からユーザー**ID** を取得する

Check the Molecules の画面左、Login ボタンの下にある User Registration のリンクをク リックします。下記の画面が表示されるので、メールアドレス、パスワードを入力して Get ID ボタンをクリックして下さい。入力されたアドレス宛にユーザー登録完了のお知らせが 届きます。

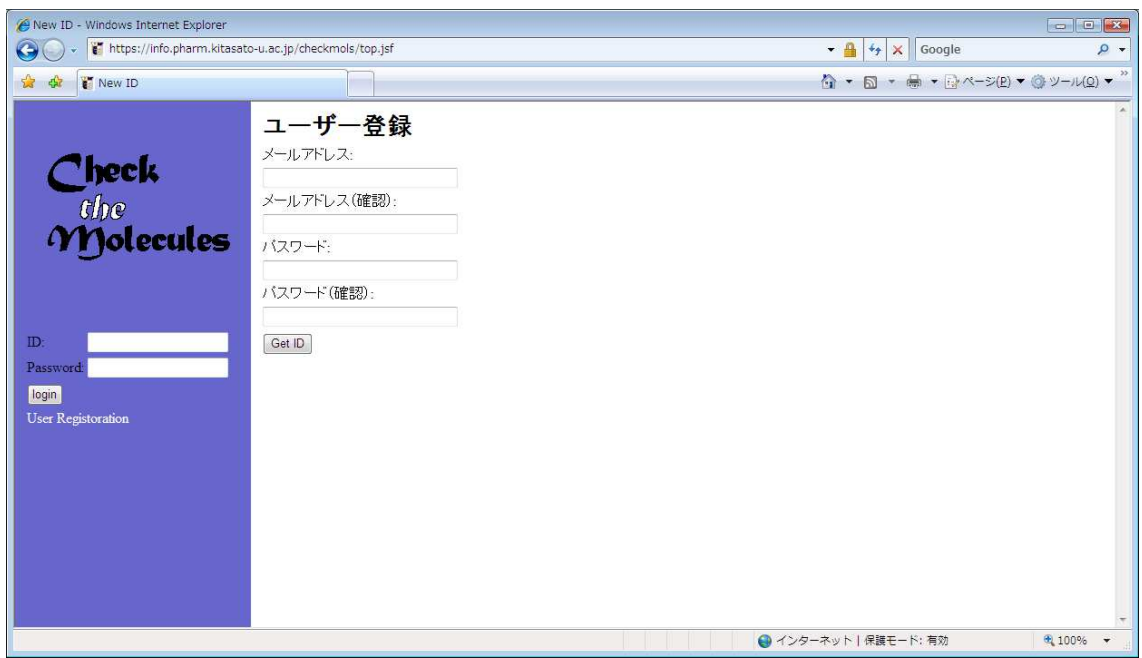

メールアドレスは、会社のものを入力して下さい。メールアドレスのドメイン部分を比較 することで、あらかじめお申し込みいただいた企業の方にだけ ID を発行する仕組みになっ

ています。パスワード欄には、Check the Molecules で使用したいパスワードを入力して下 さい。(パスワードの保持には万全を期していますが、安全のため、他の重要なパスワード とは違うパスワードを設定することをお勧めします。)

ここで入力するのはメールアドレスのみで、氏名等の情報は入力頂いておりません。これ は当方で無闇に個人情報をお預かりしないための措置です。もちろんメールアドレスは当 方で厳重に管理致します。

## ログイン

初期画面のIDと Password の欄に ID、パスワードを入力し、Loginボタンを押して下さい。 画面には前回チェックした続きが表示され、未ログイン時には押せなかった Save&Exit、 Save&Next、Cancel&Exit のボタンが使用可能になります。

画面上部にはログインユーザー名と現在何化合物目をチェックしているかが表示されます。 下記の表示例では Login User の欄に氏名が表示されていますが、通常はログイン名が表示 されます。

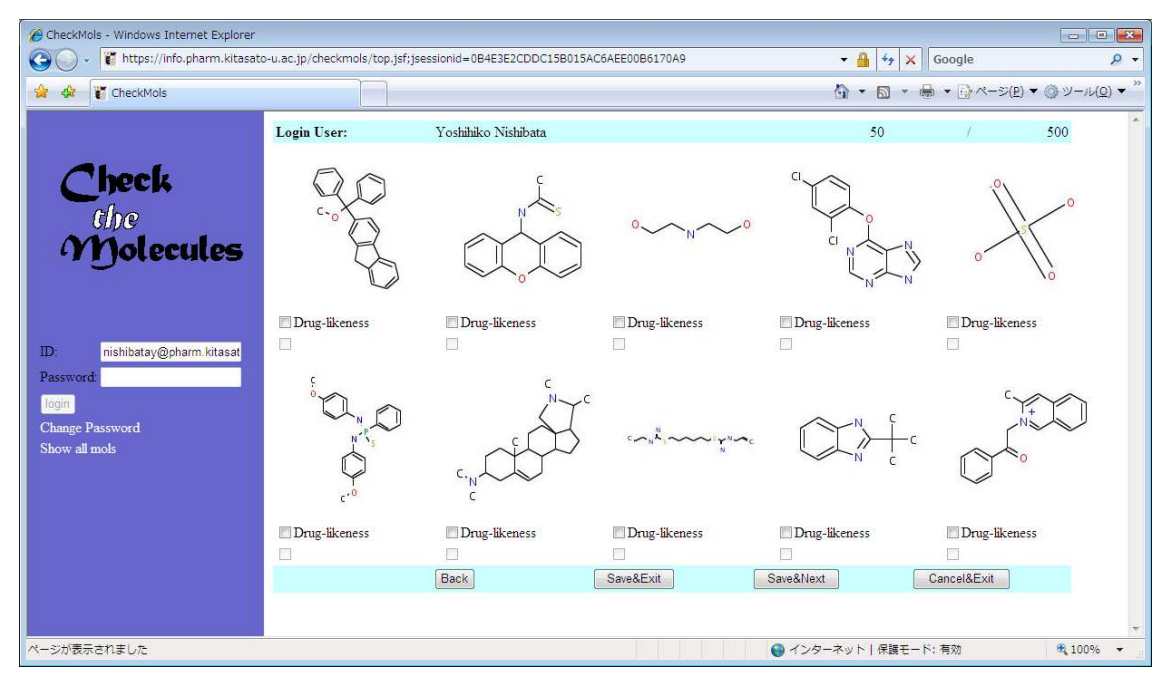

#### 化合物のチェック

画面に表示されている10化合物を確認し、ドラッグライクだと判断した化合物にチェッ クを入れて下さい。チェックを入れ終ったら、画面下部のボタンを押します。

## Back

1 画面前に戻ります。チェック結果は破棄され、画面に表示される化合物はチェックが消え た状態になります。

#### Save&Exit

チェックしたデータを保存して終了します。次にログインした時は、次の10化合物が表 示されます。

#### Save&Next

チェックしたデータを保存して、次の10化合物が表示されます。

## Cancel&Exit

データを保存せずに終了します。次にログインした時は、現在と同じ化合物が表示されま す。

現在表示中以外の構造を確認したい場合は、画面左の Show all mols のリンクをクリックし て全化合物リストを表示して下さい。

## パスワードの変更

ログインボタンの下にある Change Password のリンクをクリックすると、パスワード変更 の画面になります。(下図)

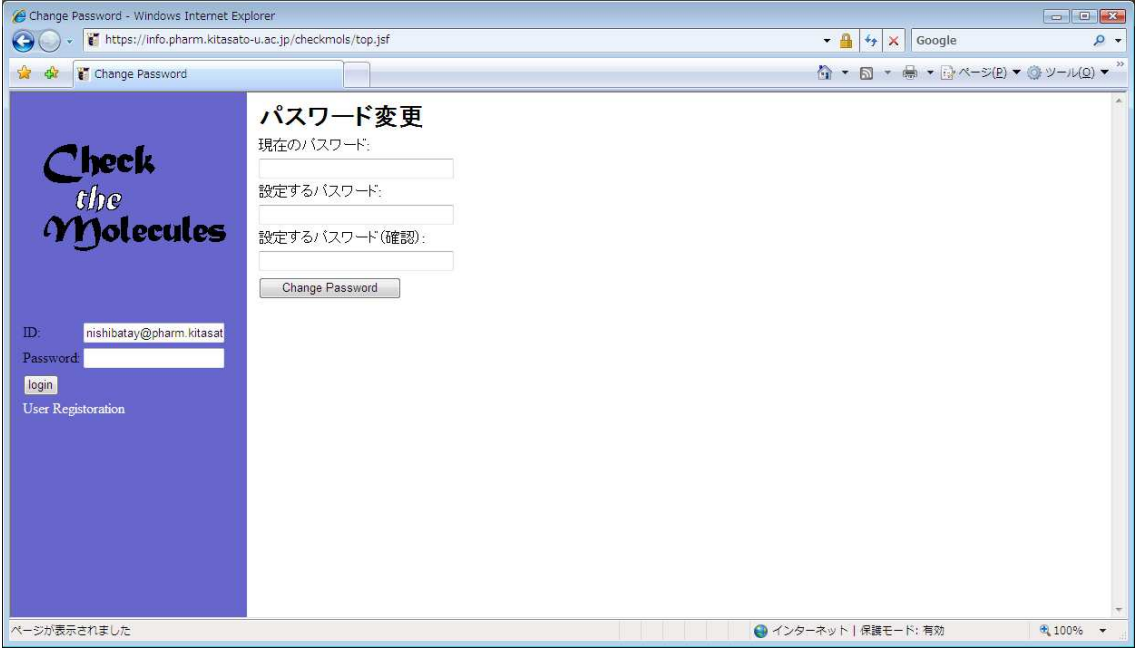

現在のパスワードと新しいパスワード (2回) を入力し、Change Password ボタンを押し て下さい。パスワード変更に成功すると、チェック画面に戻ります。

なお、パスワードを忘れてしまった場合は、下記の連絡先に問い合わせて下さい。新しい パスワードを設定してご連絡します。

# 問い合わせ先

Check the Molecules に関するお問い合わせは下記までお願いします。

- 電子メール: nishibatay@pharm.kitasato-u.ac.jp
- 電話: 03-5791-6445
- 住所: 〒108-8641 東京都港区白金 5-9-1 北里大学薬学部情報薬学部門
- Web: http://www.pharm.kitasato-u.ac.jp/joho/druglikeness.html